# Addeon for Microsoft **Flight Simulator X**

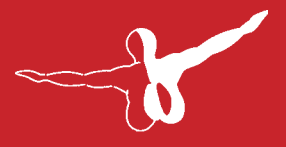

### $a$  e r o s o  $FT^{m}$

# MyTraffic

Burkhard Renk: Konzept für FSX/FS2004 Design, Entwicklung, Programmierung, Bemalungen, Koordination, Handbuch, Finanzierung

> Concept FSX/FS2004 Details, Design and Development, Programming, Painting, Manual, Coordination, Financing.

Husain Bengali: Ursprungskonzeption für FS2002, Handbuch, Support Initial concept for FS2002, Manual, Support

Ein großer Dank geht an:

Tom Woods, Dimitry Olenin, Krzysztof Malinowski, Dimitri Samborski und Bruno Armadi für die Bereitstellung ihrer Flugzeug-Modelle für MyTraffic.

Vielen Dank auch an Chuck Dome und Oscar Nava, die uns erlaubten, einige ihrer Flugzeugmodelle in GMAX umzuarbeiten.

Ein weiterer Dank an Martin McCormick, der viele Bemalungen der MyTraffic-Flugzeuge verbessert und zahlreiche neue hinzugefügt hat, ebenso an Michael Pearson für die Bereitstellung seiner Bemalungen.

A very big thank you to:

Tom Woods, Dimitry Olenin, Krzysztof Malinowski, Dimitri Samborski and Bruno Armadi to allow usage of their aircraft models in MyTraffic.

Chuck Dome and Oscar Nava allowed me to redesign several of their aircrafts in GMAX.

A very big thank you to Martin McCormick, who improved many of the paints of aircrafts in MyTraffic and added new paints, and to Michael Pearson to allow usage of several of his paints.

### Copyright: 2006 / Aerosoft GmbH

Flughafen Paderborn/Lippstadt 33142 Büren, Germany

Tel: +49 (0) 29 55 / 76 03-10 Fax: +49 (0) 29 55 / 76 03-33

E-Mail: info@aerosoft.de Internet: www.aerosoft.de www.aerosoft.com

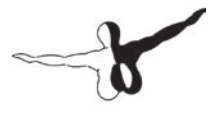

**aerosofT**<sup>oute</sup>

# MyTraffic X

# Handbuch / Manual

Erweiterung zum: Add-on for

Microsoft Flight Simulator X

# Inhalt

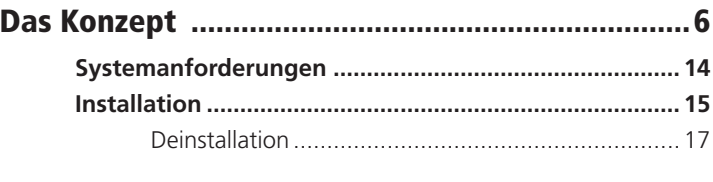

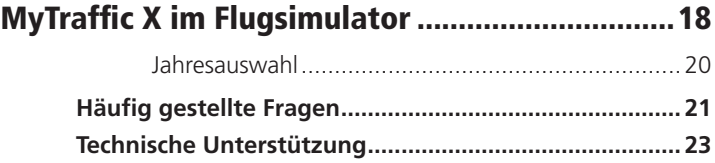

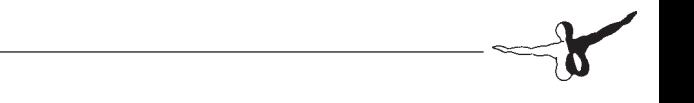

 $\sim$  5  $-$ 

# <span id="page-5-0"></span>Das Konzept

Der AI Traffic ist in zu einem wesentlichen Bestandteil der Flugsimulation geworden. Sie fliegen nicht länger alleine, Flugzeuge bewegen sich auf den Rollwegen oder pendeln zwischen den Flughäfen. Leider ist der im FS enthaltene AI-Traffic nicht sehr realistisch. Nur wenige fiktionale Airlines starten und landen auf den Flughäfen mit einer Häufigkeit, die vor 40 Jahren realistisch gewesen wäre.

MyTraffic X Version 5.1 erzeugt AI-Flugverkehr auf 8100 Flughäfen Davon werden etwa 1000 von Airlinern wie der 737 angeflogen. Auf den anderen Airports sind vor allem Zubringerflugzeuge zu sehen und die meisten sind kleine Flugplätze der Allgemeinen Luftfahrt. Außerdem gibt es auch noch einige reine Militärplätze. Airliner repräsentieren nur einen Teil der gesamten Luftfahrt. MyTraffic X trägt dem Rechnung, indem hier eine große Zahl von Flugzeugen der Allgemeinen Luftfahrt, militärischer Flugverkehr sowie zahlreiche Marineflugzeuge und hubschrauber hinzugefügt werden.

Schauen Sie z.B. einmal nach San Diego, International Airport, North Island Naval Sratio. Sehen Sie sich hier in der Hafenbucht um und machen Sie einen kurzen Besuch auf dem Flugzeugträger "Nimitz".

Ist es Ihnen hier zu laut, besuchen Sie Loch Lomond in Schottland oder einen anderen Wasserlandeplatz in Norwegen, Australien oder Kanada.

MyTraffic X enthält 140 Flugzeugtypen in mehr als 3000 verschiedenen Bemalungsvarianten. Airlines aus allen Regionen der Welt werden Sie antreffen. Die Texturen wurden dabei so gestaltet, dass sie die Bildwiederholrate nicht mehr als unvermeidbar beeinflussen und ein Gleichgewicht zwischen Realismus und Ablaufgeschwindigkeit entsteht.

Der FSX benötigt bekanntermaßen einen großen Teil der Computerressourcen. Deshalb ist jetzt für Zusatzprogramme noch wichtiger, auf einen schonenden Umgang mit der PC-Leistung zu achten. MyTraffic war bereits für den FS2004 das AI-Packet mit der besten Performance. Für den FSX bieten wir viele Modelle in zwei Versionen an, eine normale und eine erweiterte. Normalerweise wird das erweiterte

**Deutsch** 

Modell genutzt. Dadurch wechseln die Modelle im FS früher zur vereinfachten Darstellung, was eine bessere Performance bedeutet. Sie können dies aber auch ändern, indem Sie in der jeweiligen Model.cfg das x aus dem Modellnamen entfernen. Damit verschlechtert sich aber auch die Bildwiederholrate, wenn Sie dies für allzu viele Flugzeuge verändern.

MyTraffic X Version 5.1 erzeugt nicht einfach nur AI-Flugverkehr. Es verfügt sozusagen über eine eingebaute Zeitmaschine. Mit ein paar Mausklicks können Sie so z.B. in das Jahr 1990 zurückwandern und den Start einer Concorde in London-Heathrow oder Paris CDG beobachten.

### **MyTraffic X Version 5.1 enthält vier Hauptbestandteile:**

Die Traffic .bgl-Datei •

Diese Datei enthält alle Informationen (Flugpläne) für den AI-Traffic. Ist MyTraffic installiert, simuliert der FSX 475.000 Flüge am Tag.

Zusätzliche Flughäfen •

Über 1900 Flugplätze erhalten erweiterte AI-Traffic Funktionen, viele hundert davon verfügten vorher über gar keinen AI-Flugverkehr. Wie auch schon bei MyTraffic 2004 wurden auch bei Flugzeugträgern die AI-Traffic-Funktionalität hinzugefügt.

Flugzeuge und Flugzeug-Bemalungen •

Enthält die Repaints der FS Standard-Flugzeuge und 140 zusätzliche Flugzeuge, jedes in den Bemalungen verschiedener Airlines. Die folgende Liste zeigt Ihnen, welche Flugzeugtypen enthalten sind. Zählt man alle Variationen der Flugzeuge einschließlich der unterschiedlichen Registrations-Nummern zusammen, so erhält man durch MyTraffic ca. 38000 simulierbare AI-Flugzeuge. Mit anderen Worten: Die Hälfte der gesamten weltweiten Airliner-Flotte. Die Tabelle zeigt alle Maschinen, die Sie im FSX antreffen werden.

7

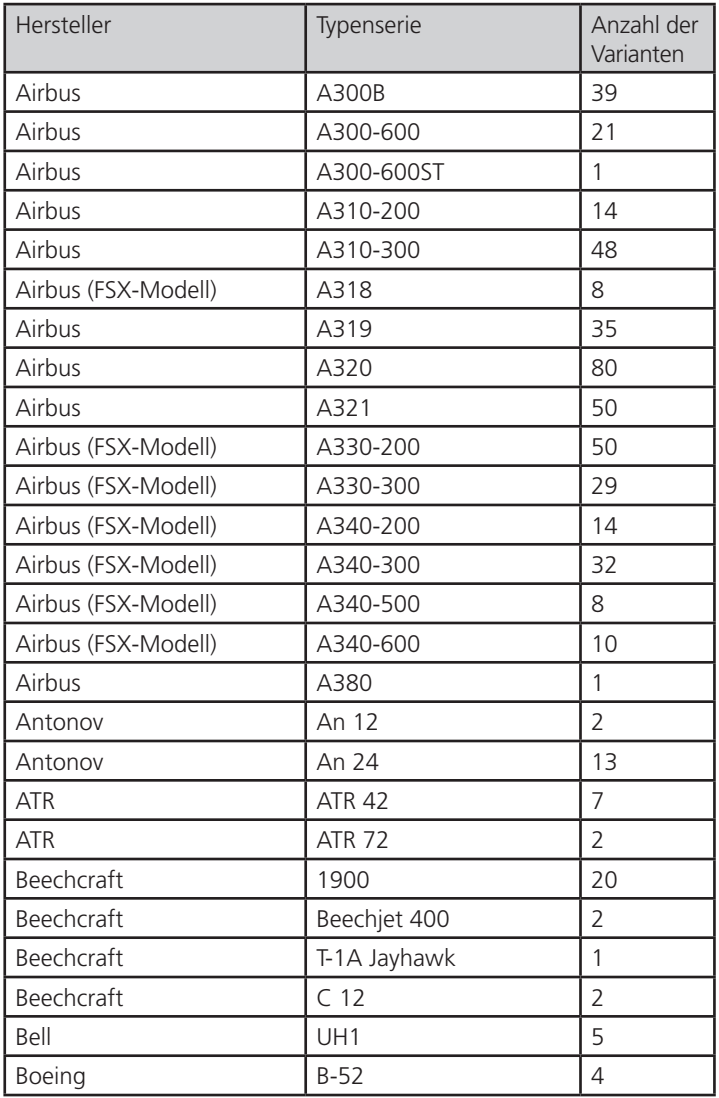

### **Aerosoft GmbH 2006** 8

<u> 1980 - Johann Barnett, fransk politik (</u>

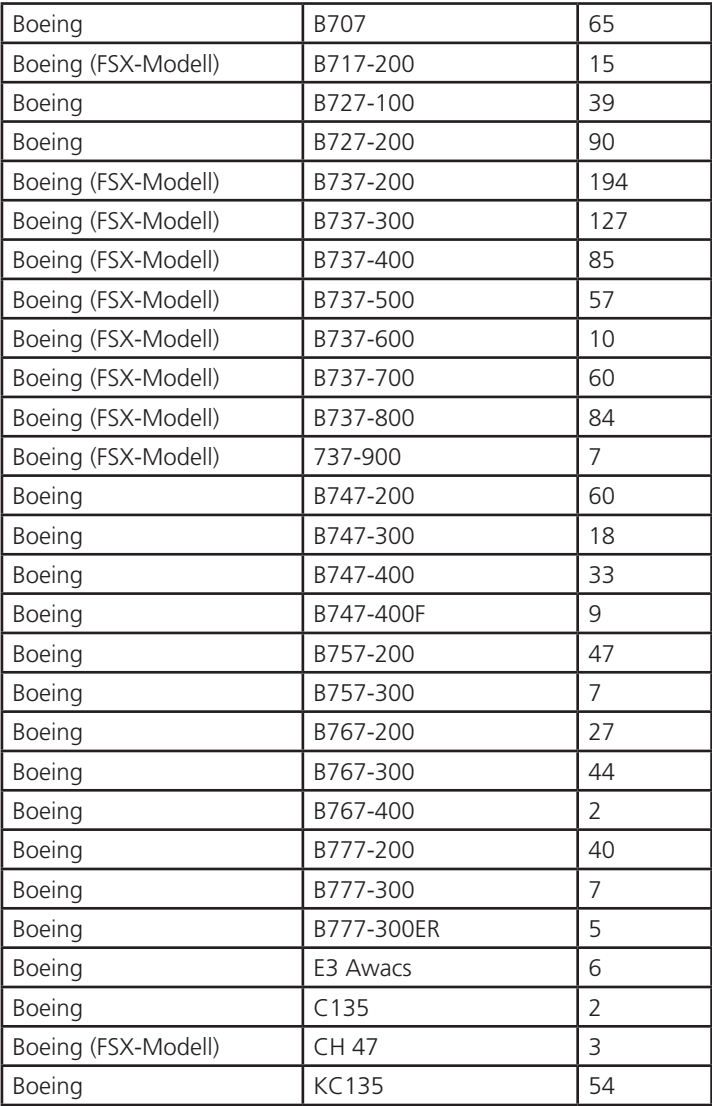

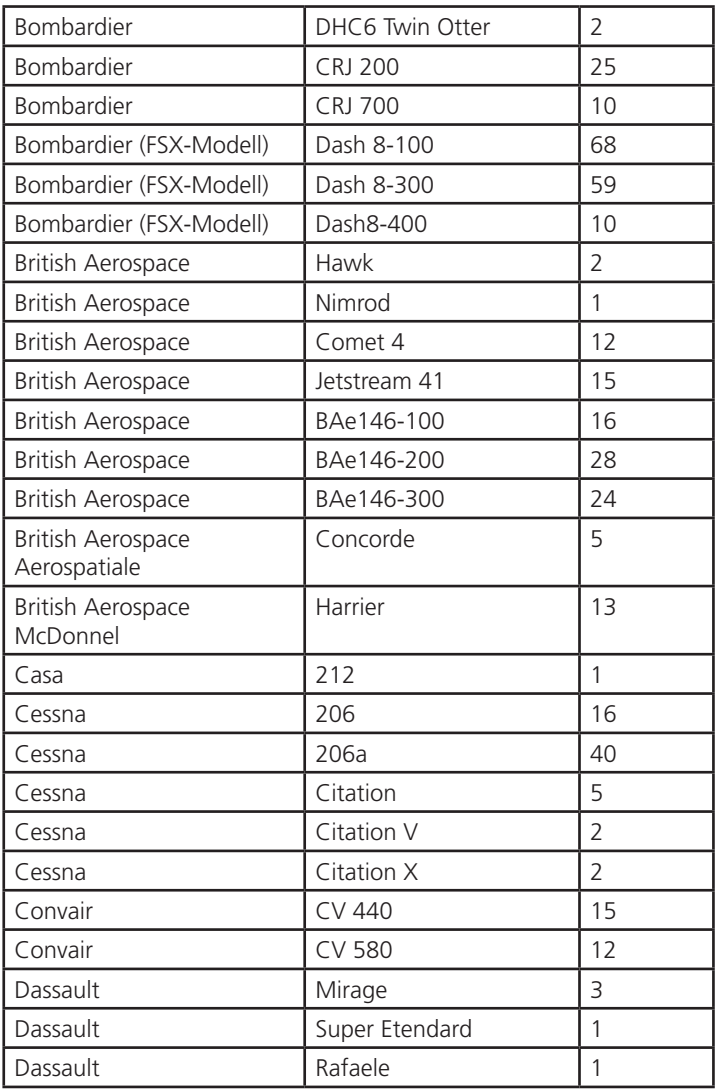

# **Aerosoft GmbH 2006** 10 –

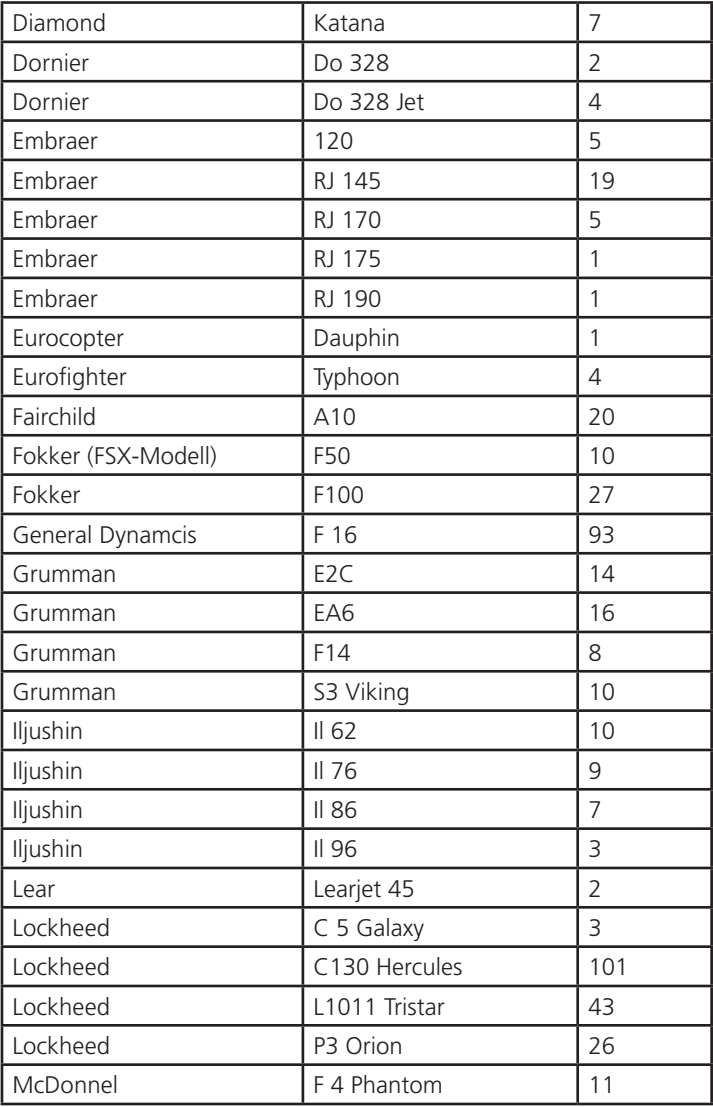

Deutsch

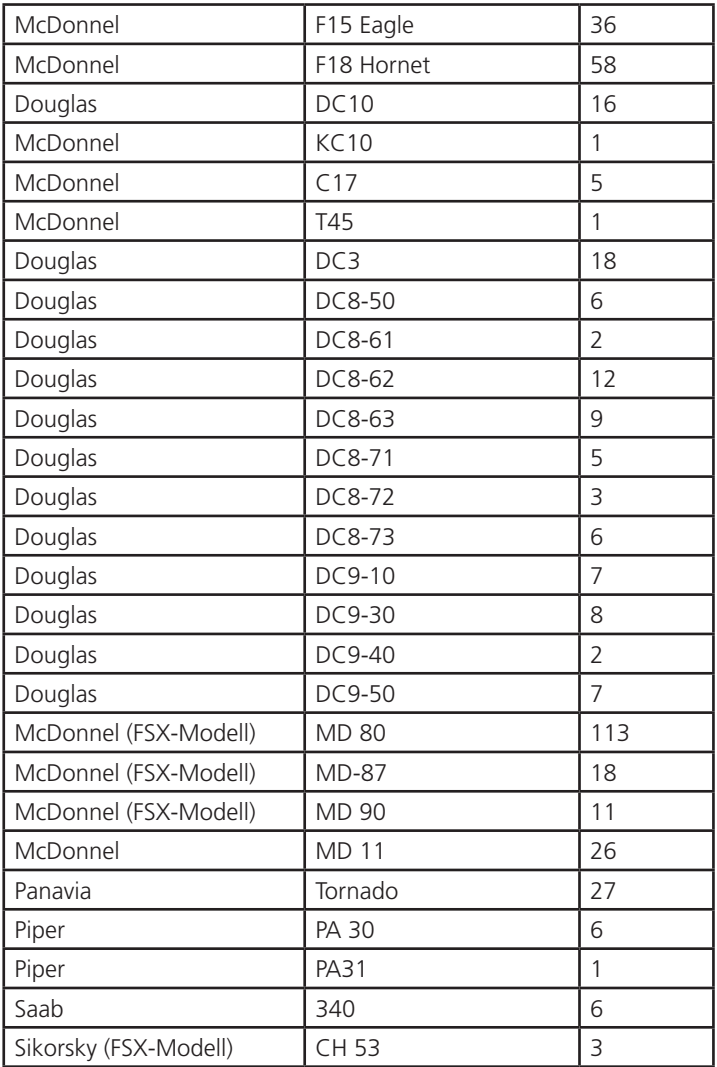

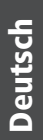

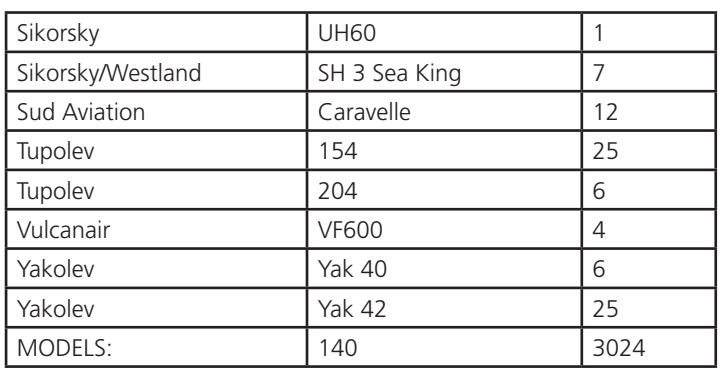

Die Sound Dateien •

Die Anpassung der Sounddatein sorgt dafür, dass die Maschinen mit den korrekten Rufzeichen angespochen werden. Unterstützt werden gegenwärtig die deutsche, englische, spanische und französische Sprachversion des FSX.

### <span id="page-13-0"></span>**Weitere Funktionen von MyTraffic X Version 5.1: MyTraffic Editor:**

Mit diesem Programm können Sie selbst den weltweiten AI-Flugverkehr im FSX modifizieren, indem Sie z.B. zusätzliche FLugzeuge, weitere Airlines oder Flughäfen hinzufügen. Einzelheiten dazu finden Sie im Manual zum MyTraffic Editor, das Sie im Ordner "Flight Simulator X\MyTraffic" finden.

### **Select AI:**

Sie können hier auswählen, in welcher Zeit der AI-Flugverkehr im Flugsimulator spielen soll.

# Systemanforderungen

Um MyTraffic X möglichst störungsfrei verwenden zu können, benötigen Sie folgende minimale Systemvoraussetzungen:

- Prozessor mit 2,6 GHz •
- 4,5 GB freier Festplatten-Speicher •
- 512 MB Arbeitsspeicher (RAM) •
- DVD-Laufwerk •
- 3D-Grafikkarte mit 512 MB •
- Mircosoft Flugsimulator X •

Für einen möglichst flüssigen Ablauf des Flugsimulators empfehlen wir folgende Systemvoraussetzungen:

- Prozessor mit 3 GHz oder schneller •
- 1024 MB Arbeitsspeicher (RAM) oder mehr •
- 3D-Grafikkarte mit 1GB •
- •

# <span id="page-14-0"></span>Installation

Sie müssen als Systemadministrator angemeldet sein, bevor Sie mit der Installation von MyTraffic X beginnen. In der Regel wird das Setupprogramm automatisch gestartet. Das Setupprogramm installiert MyTraffic X für den Microsoft Flugsimulator X.

Sollte das Setupprogramm nach dem Einlegen der DVD-ROM nicht automatisch gestartet werden, klicken Sie auf "START | AUSFÜHREN" und geben Sie "D:\setup.exe" ein (D steht auch hier symbolisch für den Buchstaben Ihres DVD-Laufwerks). Bitte beachten Sie, das Sie für die Installation von MyTraffic X eine gültige Seriennummer benötigen. Sie finden diese Seriennummer auf der DVD-Hülle.

Im Eröffnungsbildschirm können Sie zunächst auswählen, ob Sie MyTraffic X für den FSX oder MyTraffic 2006 für den FS2004 installieren möchten. Für die Installation von MyTraffic X für den FSX klicken Sie auf die entsprechende Schaltfläche.

Nach der Sprachauswahl werden Sie von der Installationsroutine begrüßt und erhalten einige Informationen zu MyTraffic X.

Anschließend erscheinen die Lizenzbestimmungen zur Nutzung von MyTraffic X. Sie müssen diesen Lizenzbestimmungen zustimmen, um MyTraffic X installieren zu können. Klicken Sie anschließend auf "Weiter".

Sie werden jetzt zur Eingabe der Seriennummer aufgefordert. Sie finden die Seriennummer auf der DVD-Hülle. Geben Sie die Seriennummer genauso ein, wie sie auf dem Etikett aufgedruckt ist, beachten Sie dabei auch Groß- und Kleinschreibung. Klicken Sie anschließend auf "Weiter".

Nun wird das Installationsverzeichnis (Verzeichnis des Microsoft Flugsimulator) automatisch gesucht und geprüft. Sollte die Installationsroutine das Microsoft Flugsimulator Verzeichnis nicht finden oder Sie möchten ein anderes Verzeichnis vorgeben, so können Sie dieses über den "Durchsuchen"-Button festlegen. Klicken Sie auch hier auf ..Weiter".

Bevor nun der eigentliche Installationsvorgang beginnt, werden die wichtigsten Daten noch einmal zusammengefasst angezeigt. Die Installationsroutine von MyTraffic X kopiert nun im Einzelnen die Daten in das FSX-Verzeichnis. Dabei erscheint für jedes einzelen Flugzeug ein gesondertes Installationfenster. Sollten bereits Daten der Flugzeuge auf Ihrer Festplatte vorhanden sein (z.B. von einer früheren Installation) können Sie im Installationsfenster wählen, ob die bestehenden Daten überschrieben werden sollenoder nicht. Bestätigen Sie diese Wahl dann durch einen Klick auf "Start".

Im Anschluss wird der TRAFFICBASEBUILDER ausgeführt. Dieses Programm führt die notwendige Anpassung im FSX durch. Bitte beachten Sie hier, dass dieser Vorgang einige Minuten in Anspruch nimmt.

Die MyTraffic Szenerien werden automatisch in der Szeneriebibliothek angemeldet. Außerdem werden in den Dateien "fsx.cfg" und "dll.xml" die notwendigen Einträge vorgenommen. Zuvor werden automatisch Sicherungskopien dieser Dateien erstellt.

Zum Schluss haben Sie noch die Möglichkeit das offizielle Soundpatch von MyTraffic X ausführen zu lassen. Dadurch werden die Rufnamen der verschiedenen Airlines angepasst. Aktivieren Sie die Option "Run the Sound patch now" im Abschlussbildschirm und klicken Sie auf "Fertigstellen", um den Soundpatch zu installieren und die Installation abzuschließen. Es erscheint das Installationsfenster für den Soundpatch. Die Sprachversion Ihres Flugsimulators wird automatisch ermittelt. Klicken Sie auf "OK" um den Soundpatch zu installieren. Je nachdem, wie Ihr PC ausgerüstet ist, kann die Installation des Soundpatches längere Zeit dauern (bis zu 30 Minuten). Brechen Sie die Installation auf keinen Fall manuell ab. Dies kann dazu führen, dass anschließend kein AI-Verkehr und keine Flugverkehrskontrolle mehr im FSX verfügbar ist. Warten Sie deshalb, bis die Installation des Soundpatches abgeschlossen ist.

<span id="page-16-0"></span>Das Installationsprogramm erstellt auch automatisch eine neue Programmgruppe im Windows Start-Menü:

```
"Programme" - "Aerosoft" - "MyTraffic X".
```
In dieser Programmgruppe haben Sie Zugriff auf das Programm "Select AI Year", den MyTraffc Editor, die Online-Dokumentation und die Soundpatch-Installation.

### **Deinstallation**

Um MyTraffic X zu deinstallieren, klicken Sie auf den "Start"-Button in der Taskleiste von Windows. Hier wählen Sie dann "Einstellungen" und dort "Systemsteuerung". In der Systemsteuerung gibt es ein Symbol "Software", welches Sie mit einem Doppelklick anklicken. Sie erhalten eine Liste der installierten Programme. Markieren Sie in dieser Liste den Eintrag "aerosoft's - MyTraffic X" mit einem Doppelklick. Nun meldet sich das Deinstallationsprogramm und entfernt alle MyTraffic Dateien von Ihrer Festplatte. Die Anmeldung in der Szenerieblibliothek wird ebenfalls durch die Deinstallationsroutine entfernt.

# <span id="page-17-0"></span>MyTraffic X im Flugsimulator

Nach der Installation nutzt der FSX automatisch die MyTraffic-Flugzeuge und -Flugpläne zur Erzeugung des AI-Flugverkehrs in Abhängigkeit der eingestellten Dichte für diesen Flugverkehr. Sie müssen keine zusätzlichen Einstellungen vornehmen.

Microsoft hat ein Software Development Kit (SDK) für den FSX veröffentlicht. Dieses SDK ist Bestandteil der "Professional"-Version des FSX. Sie finden dieses SDK auf der DVD 1 der Professional Version des FSX im Ordner "SDK". Wenn Sie das SDK installiert haben, stehen Ihnen die folgenden Funktionen der Traffic Toolbox zu Verfügung. Beachtie Sie dabei noch folgende beiden Hinweise: Wenn Sie das Service Pack 1 für den FSX installiert haben, müsen Sie auch das Service Pack 1 für das SDK installieren. Beide Service Packs stehen auf der Microsoft Homepage als kostenlose Downloads zur Verfügung. Nach der Installation des SDK muss noch eine Änderung in der Datei "DLL.XML" vorgenommen werden. Ändern Sie hier die Zeile unter

<Name>Traffic Toolbox</Name> von <Disabled>True</Disabled> in <Disabled>False</Disabled>.

Jetzt finden Sie in der Menüleiste den zusätzlichen Menüpunkt "Extras" - "Traffic Toolbox". Über

dieses Menü haben Sie Zugriff auf zusätzliche Funktionen von MyTraffic X.

Über den Punkt "Settings" können Sie Einstellungen zum AI-Flugverkehr vornehmen. Die hier angebotenen Optionen entsprechen denen, die Sie auch im Menü "Einstellungen" - "Verkehr" im FSX selbst vornehmen können.

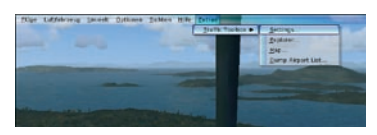

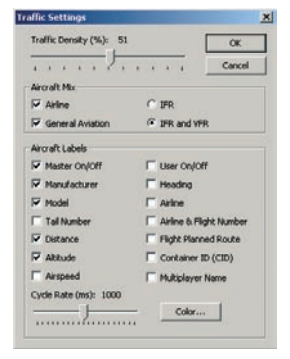

Über den Punkt "Explorer" wird ein Fenster geöffnet, in dem die aktiven AI-Flüge aufgelistet sind. Durch Doppelklick auf einen Eintrag gelangen Sie zur jeweiligen Positionen dieses Flugzeuges. (Durch drücken der Taste .S' kommen Sie

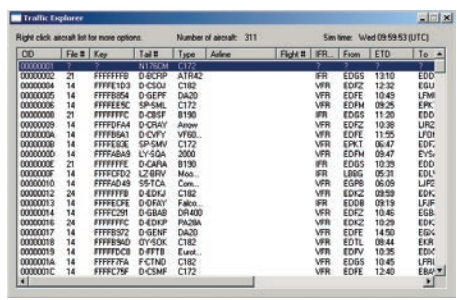

wieder zurück zur Cockpitansicht). Durch einen Klick mit der rechten Maustaste auf einen Eintrag in dieser Liste öffnet sich ein Kontextmenü. Hier stehen Ihnen weitere Funktionen zur Verfügung.

Über den Punkt "Map" wird eine Kartendarstellung geöffnet. Hier können Sie die Positionen der AI-Flugzeuge in der Umgebebung des eigenen Flugzeuges sehen. Im Kartenfenster sind in grüner Schrift Hotkeys für weiter Funktionen im Kartenfenster aufgeführt. Über diese Tasten rufen Sie die einzelnen Funktionen auf. Zusätzlich sind die aktiven Flüge noch einmal in Listen-

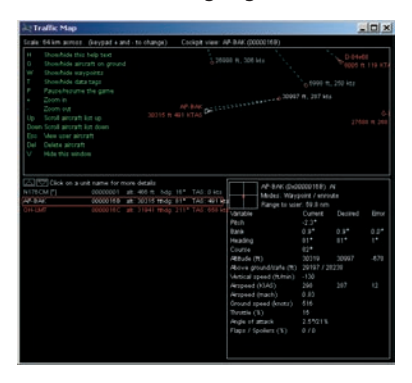

form aufgeführt. Auch hier führt ein Doppelklick zur Position des jeweiligen AI-Flugzeuges. Im rechten unteren Teil finden Sie Angaben zu Parametern des eigenen Flugzeuges.

In der Standard-Version des FSX stehen die Traffic Toolbox und damit diese erweiterten Funktionen von MyTrafficX nicht zur Verfügung.

### <span id="page-19-0"></span>Jahresauswahl

Am Anfang dieses Handbuches wurde bereits auf die Möglichkeit der Auswahl eines bestimmten Jahres für die Darstellung des AI-Flugverkehrs hingewiesen.

Einmal erfolgte die Auswahl bereits zum Abschluss der Installation von MyTraffic X. Sie können die dort vorgenommene Einstellung aber jederzeit ändern.

Beenden Sie dazu zunächst den Microsoft Flugsimulator. Starten Sie

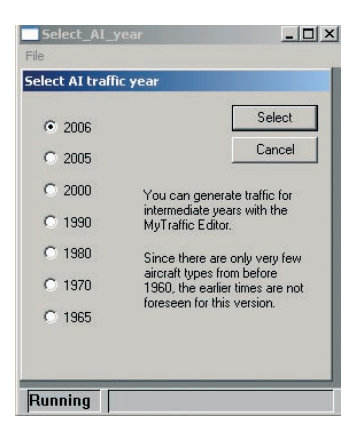

dann das Programm "Select AI Year" " aus dem Windows Startmenü. Sie finden dies unter "Start" - "Programme" - "MyTraffic X" -..Select AI Year".

Es öffnet sich wieder das Auswahlfenster, das Ihnen bereits zum Ende der Installation gezeigt wurde. Wählen Sie hier die gewünschte Jahrezahl aus und klicken Sie auf "Select". Daraufhin wird der Trafficbasebuilder erneut gestartet und die Dateien im Flugsimulator entsprechende angepasst.

Je nach ausgewähltem Jahr wird der AI-Flugverkehr anschließend ausschließlich mit für die entsprechende Zeit typischen Flugzeugtypen dargestellt. In der 60er Jahren werden Sie dann z.B. die gute alte B707 sehen aber dafür keinen Airbus. In den 90er Jahren ist noch die Concorde in Paris oder London zu beobachten.

Sie können den Vorgang der Jahresauwahl beliebig oft wiederholen. Natürlich werden die Szenerien selbst nicht verändert. MyTraffic X beeinflusst nur die AI-Traffic-Flugzeuge.

# <span id="page-20-0"></span>Häufig gestellte Fragen

### **Ich habe eine neue Bemalung für eine bestimmtes Flugzeug und möchte diese gern auch in MyTraffic sehen.**

Das ist kein Problem. Suchen Sie den Texture-Ordner des entsprechenden Flugzeuges und kopieren Sie Ihre neuen Texturen in diesen Ordner. Sie sollten dabei aber folgendes bedenken: Alle Texturen der Flugzeuge an einem Flughafen werden im freien Speicher Ihrer Grafikkarte abgelegt. Ist diese Speicher belegt, werden Sie im Hauptspeicher Ihres PC abgelegt und ständig zwischen Hauptspeicher und Grafikkarte kopiert. Das führt dann natürlich zu weniger Speicherbandbreite für die CPU-Funktionen und damit zum Abfall der Ablaufgeschwindigkeit des Flugsimulators. Ich habe einige Tests mit zusätzlichen Texturen durchgeführt und konnte dabei auf großen Flughäfen wie Frankfurt einen Abfall der Bildwiederholrate um bis zu 8 Bildern/Sekunde beobachten.

Während andere AI-Traffic-Produkte, die auf sogenannten echten Flugplänen beruhen, nur einige wenige Bemalungsvarianten der Flugzeuge an einem großen Hub darstellen (und damit ziemlich langweilig wirken), bietet MyTraffic bis zu 70 verschiedene Flugzeugbemalungen an einem großen Flughafen an. Damit wird eine unglaublich belebte Atmosphäre erzeugt. Aber diese erfordert auf der anderen Seite auch eine gewisse Sorgfalt bei der Größe der Texturen.

### **Auf einige viel beflogenen Flughäfen kommen die Flugzeuge im Sekundentakt an, aber nur eines davon landet wirklich.**

Dies liegt in der Technik des FSX begründet, wie dieser den AI-Flugverkehr steuert. Die Ankunftszeit der AI-Flugzeuge am Zielflughafen hängt stark davon ab, was alles am Startflughafen und während des Fluges passiert. Grob gesagt kann die Ankunftszeit der Flugzeuge nur mit einer Genauigkeit von etwa +/- 15 Minuten vorausgesagt werden. Nur wenn weniger als 4 Flugzeuge/Stunde an einem Flughafen landen, kann dieser Effekt völlig ausgeschaltet werden. Wir haben unser Bestes getan, um diesen Effekt so gering wie möglich zu halten.

### **Wo kommen eigentlich diese vielen Flugzeugmodelle her?**

Zuerst haben wir viele Modelle, die meisten Airliner, als Lizenz von Project AI und FSPainter erhalten. Andere Flugzeuge kamen von Freunden. Da aber immer noch zahlreiche Modelle fehlten, wurden viele Flugzeugmodelle von Burkhard Renk speziell für MyTraffic erstellt. Viele der ursprünglich lizenzierten Modelle wurden inzwischen auch durch optimierte Modelle ersetzt, wobei die Texturen meist übernommen wurden. Alle MyTraffic-Flugzeuge für den FS2004 mussten überarbeitet werden, um sie im FSX nutzen zu können. Einige konnten allerdings nicht konvertiert werden und sind deshalb nicht mehr in MyTraffic X enthalten. Die neuen Aibus-Modelle A330-200 erhielten wir von 6th-Heavens (www.6th-heaven.com) ein neuer Entwickler, der sich auf die Entwicklung von AI-Flugzeugen spezialisiert hat. Diese Flugzeuge zeichen sich durch eine hervorragende Qualität und eine gute Bildwiederholrate aus. MyTraffic und 6th-Heavens haben eine strategische Partnerschaft vereinbart.

23

## <span id="page-22-0"></span>Technische Unterstützung

Der schnellste Weg, Hilfe und Unterstützung bei Fragen zu MyTraffic oder anderen Programmen von Aerosoft zu erhalten, ist ein Blick in unser Support-Forum unter:

http://www.forum.aerosoft.com/

Antworten zu den häufigsten Fragen finden Sie auch auf unserer Support-Seite im Internet unter: www.aerosoft.de Unsere Hotline-Mitarbeiter erreichen Sie per E-Mail an: support@aerosoft.de oder telefonisch Montags bis Freitags von 14.30 bis 17.00 Uhr unter: 0 29 55 / 76 03-11